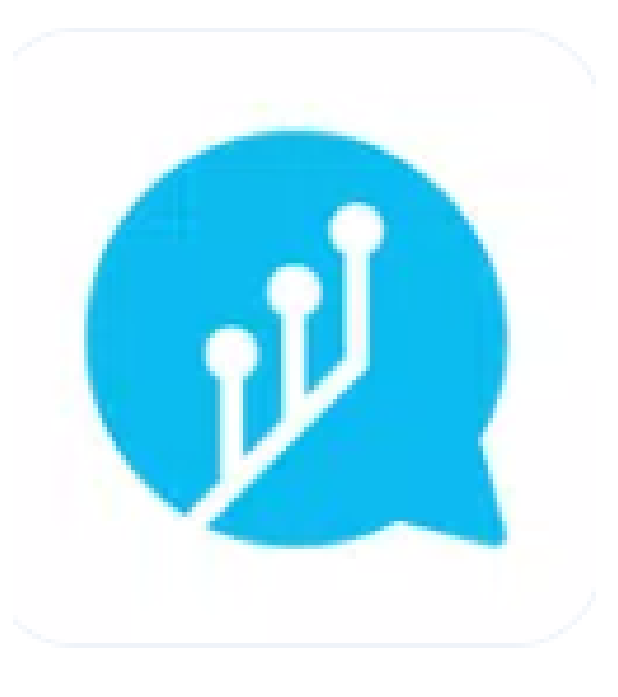

# OSS Messenger Anleitung

# Registrierung

- •App downloaden (Handy/Tablet)
- •Schule auswählen: Grundschule Bexbach
- •Registrierungsschlüssel eintippen (Zettel)
- •Account anlegen

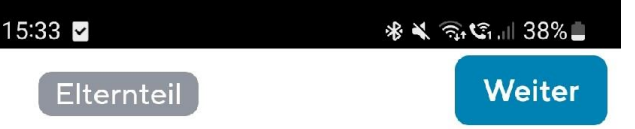

## **Herzlich** Willkommen!

Sie sind dabei, sich als Elternteil beim OSS-Messenger zu registrieren

Elternteil stimmt nicht?

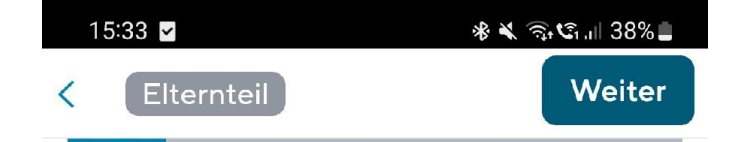

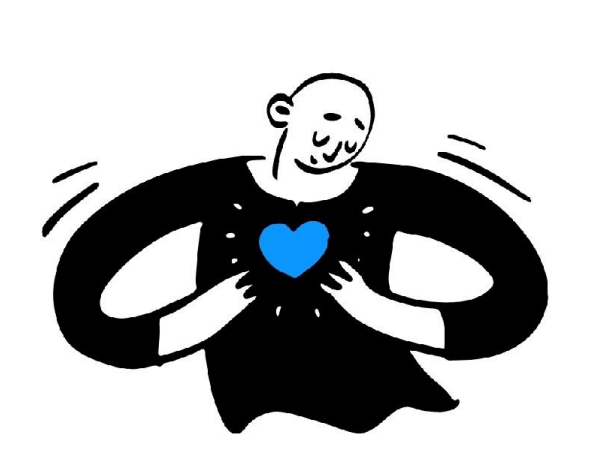

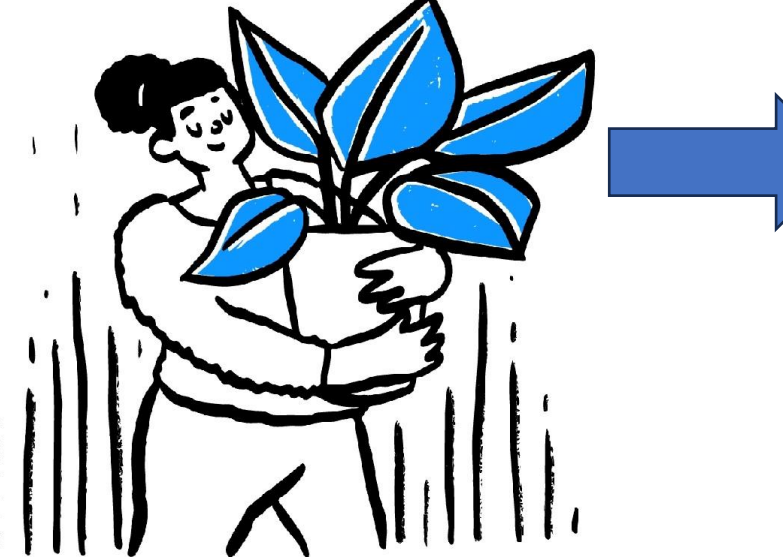

In den nächsten Schritten werden Sie zuerst Ihr persönliches Benutzerkonto erstellen.

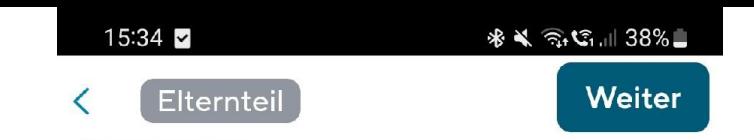

## Danach prüfen Sie die **Daten Ihres** verknüpften Kindes.

Dabei können Sie auch weitere Kinder mit Ihrem Konto verknüpfen.

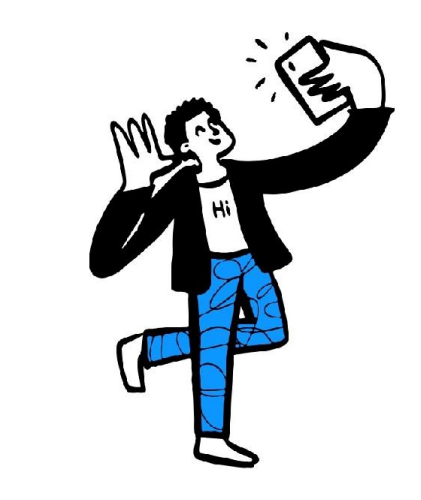

 $\bigcirc$ 

 $\begin{array}{c|c|c|c|c} \hline & \multicolumn{1}{c|}{\textbf{1}} & \multicolumn{1}{c|}{\textbf{1}} & \multicolumn{1}{c|}{\textbf{1}} & \multicolumn{1}{c|}{\textbf{1}} & \multicolumn{1}{c|}{\textbf{1}} & \multicolumn{1}{c|}{\textbf{1}} & \multicolumn{1}{c|}{\textbf{1}} & \multicolumn{1}{c|}{\textbf{1}} & \multicolumn{1}{c|}{\textbf{1}} & \multicolumn{1}{c|}{\textbf{1}} & \multicolumn{1}{c|}{\textbf{1}} & \multicolumn{1}{c|}{\textbf{$  $\bigcirc$ 

 $\bigcirc$ 

 $\begin{array}{c|c|c|c|c} \hline & \multicolumn{3}{c|}{\textbf{1}} & \multicolumn{3}{c|}{\textbf{1}} & \multicolumn{3}{c|}{\textbf{1}} & \multicolumn{3}{c|}{\textbf{1}} & \multicolumn{3}{c|}{\textbf{1}} & \multicolumn{3}{c|}{\textbf{1}} & \multicolumn{3}{c|}{\textbf{1}} & \multicolumn{3}{c|}{\textbf{1}} & \multicolumn{3}{c|}{\textbf{1}} & \multicolumn{3}{c|}{\textbf{1}} & \multicolumn{3}{c|}{\textbf{1}} & \multicolumn{3}{c|}{\textbf{$ 

 $\langle$ 

 $\vert\vert\vert$ 

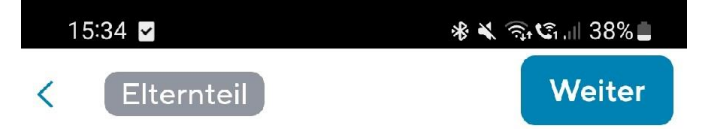

## Aber erst: Alles zum Datenschutz

Liebe Eltern, liebe Schülerinnen und Schüler,

der Schutz Ihrer personenbezogenen Daten liegt uns sehr am Herzen. Daher haben wir uns dazu entschieden, den datenschutzkonformen OSS-Messenger-Messenger an unserer Schule einzusetzen, um im Schulalltag einfacher kommunizieren zu können. Um Ihnen und Ihrem Kind ein Konto auf "OSS-Messenger" bereitstellen zu können, benötigen wir Ihre Einwilligung.

Mit der Nutzung einer solchen App gehen einige Datenverarbeitungen einher. Wir möchten Ihnen deshalb im Folgenden ein

Ich habe die Datenschutzerklärung zur Kenntnis genommen und bin mit allen genannten Datenvereinbarungen einverstanden.

 $\bigcirc$ 

 $|||$ 

15:35 ⊙ ※ ※ ネビ 1 37% Elternteil Weiter

## Zum Einloggen: Ihre E-Mail-Adresse

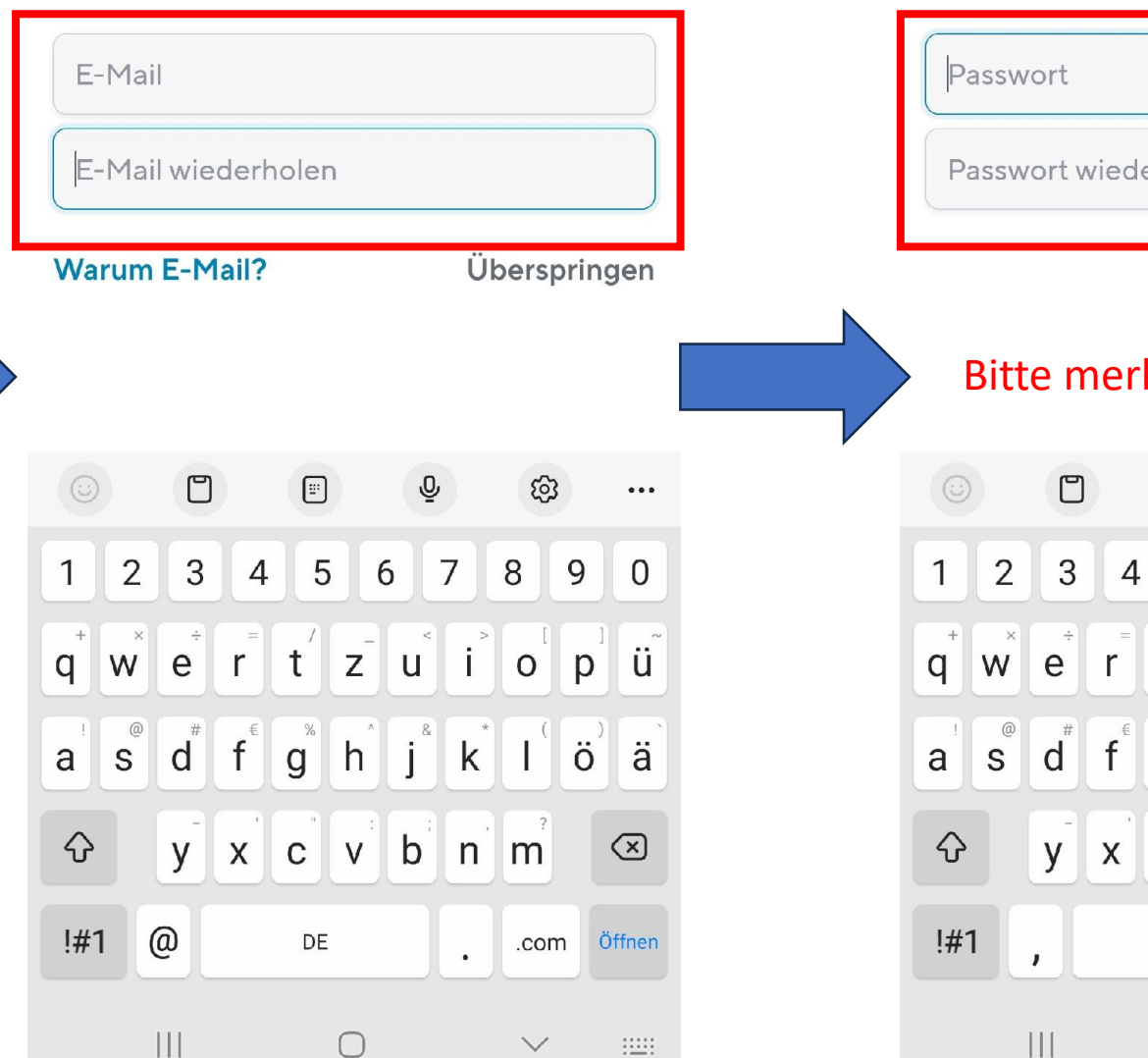

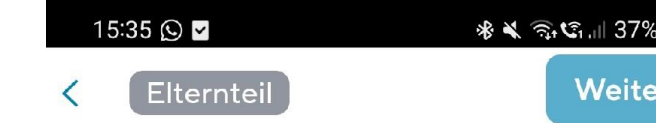

## Wählen Sie ein sicheres Passwort

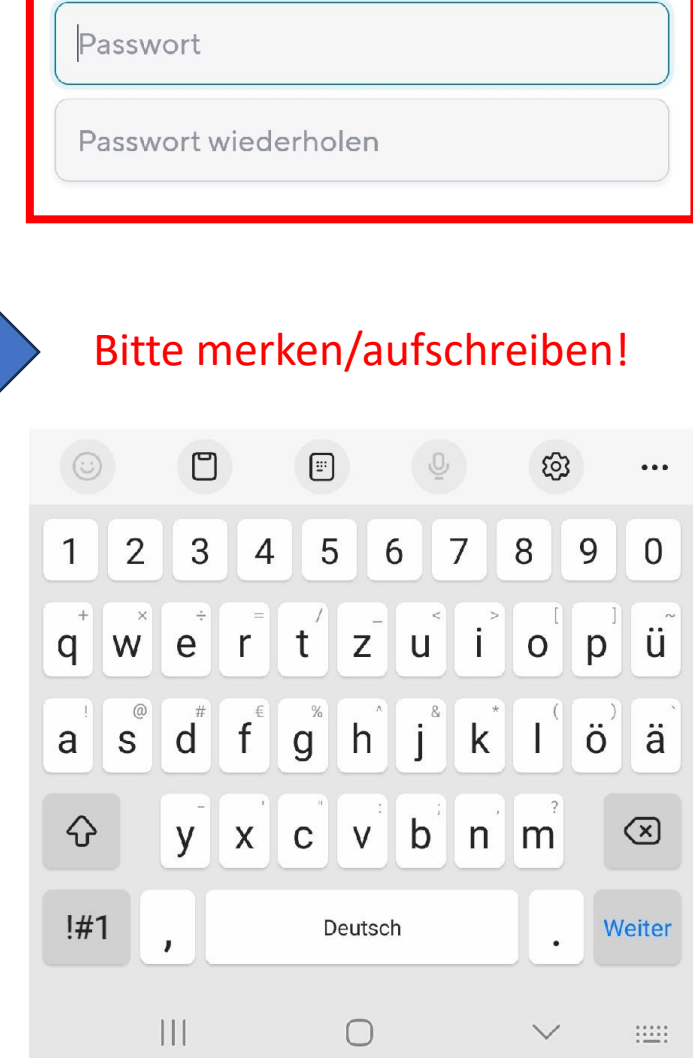

# "Startbildschirm"

## News:

Wichtige Informationen direkt von der Schulleitung

## **News**

#### Info zum Schuljahreswechsel

Schüler-Accounts werden von der Schule in die jeweils neue Klasse überführt. Alle Nutzer werden in der App informiert, sobald der Wechsel erfolgt ist.

### Wie funktionieren News?

Chats

Hier klicken für Infos und Tipps zum Thema News auf der Startseite.

Tipps ansehen

 $000$ 

Mehr

#### OSS-Messenger-Team  $>$  Alle

#### 01.09.22 11:25

**News** 

#### Fragen, Wünsche, Ideen?

Wir haben immer ein offenes Ohr! Über den Bereich 'Einstellungen -> Hilfe erhalten' gibt es Antworten auf häufige Fragen. Wenn die Lösung dort nicht zu finden ist, kann man dort auch Kontakt mit dem Support aufnehmen.

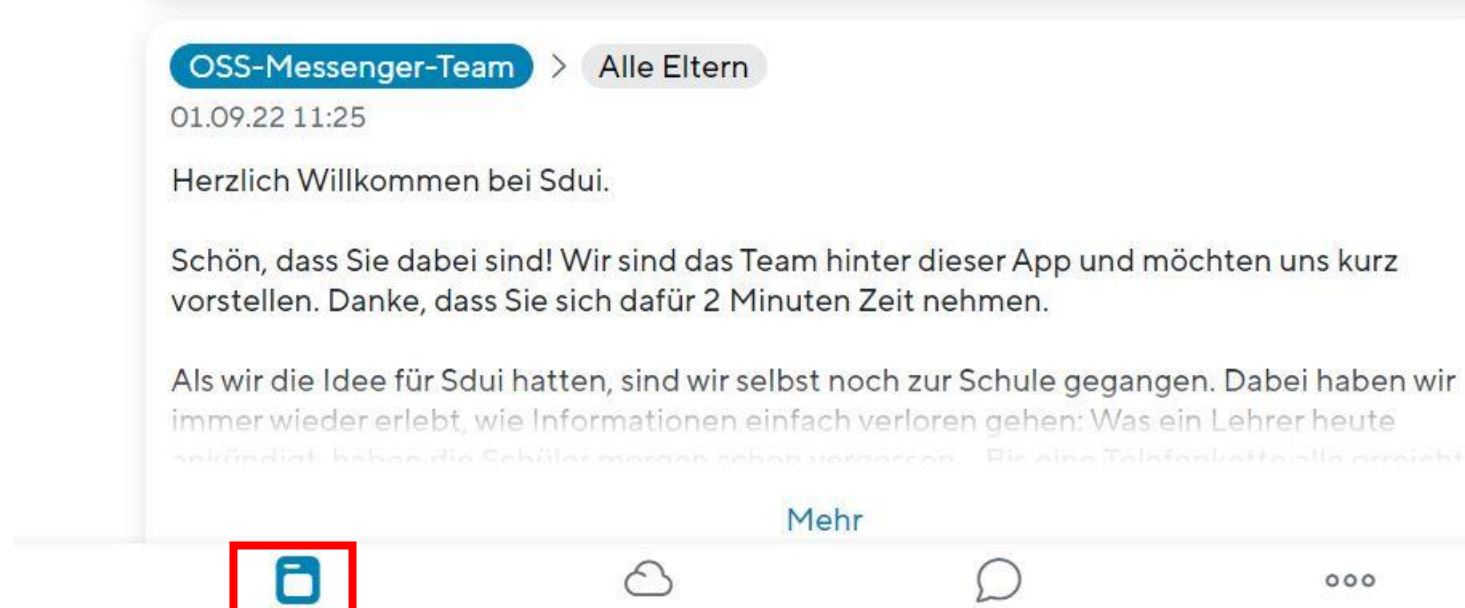

Cloud

 $\times$ 

# **News**

Vorteil: **Übersetzung** möglich in viele Sprachen:

Arabisch Türkisch Italienisch Englisch

…

 $16:28$   $\odot$   $\blacksquare$   $\blacksquare$  → 高、 い。 33% **News** 22/23 4.1 Eltern  $K.$  Stolz  $\rightarrow$ 10.07.23 16:28

### **Beispiel**

Der Schwimmunterricht entfällt morgen. Die Kinder haben stattdessen Sportunterricht in der Halle.

OSS-Messenger-Team Alle

01.09.22 11:25

Fragen, Wünsche, Ideen? Wir haben immer ein offenes Ohr! Über den Bereich 'Einstellungen -> Hilfe erhalten' gibt es Antworten auf häufige Fragen. Wenn die Lösung dort nicht zu finden ist, kann man dort auch Kontakt mit dem Support aufnehmen.

OSS-Messenger-Team Alle Eltern 01.09.22 11:25 Herzlich Willkommen bei Sdui. 6  $\bigcap$  $000$ Chats **News** Cloud Mehr  $\mathbf{||}$ ∩

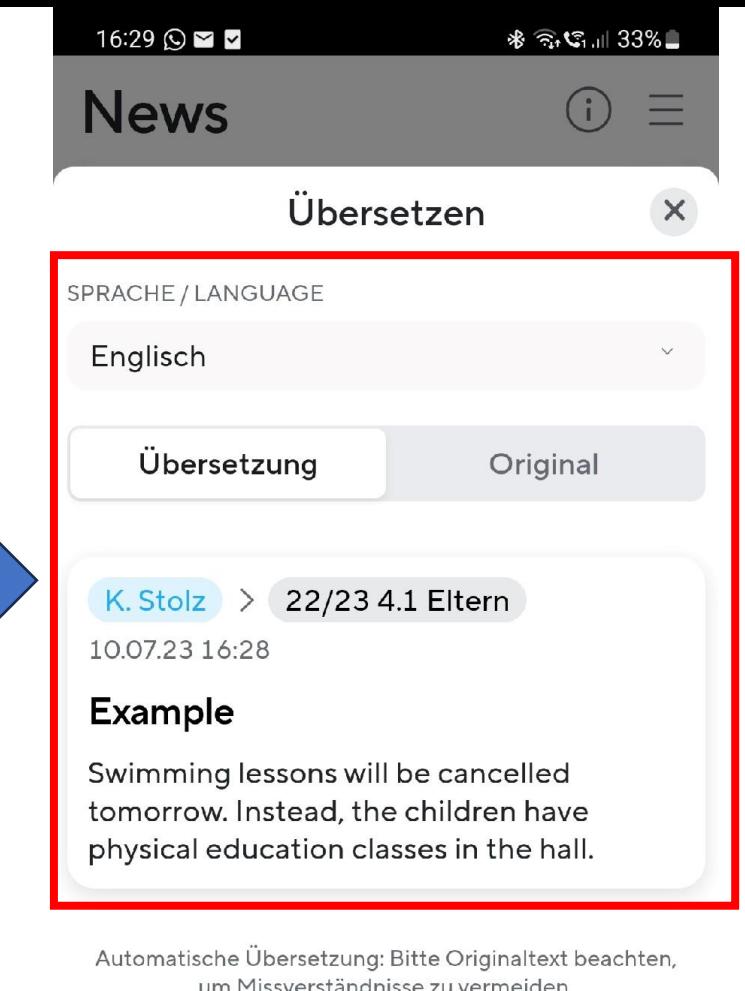

 $\mathbf{||}$ 

 $\bigcap$ 

✓

## Chats:

- Klassengruppe mit Informationen der Lehrkraft
- evtl. persönlicher Chat mit der Lehrkraft

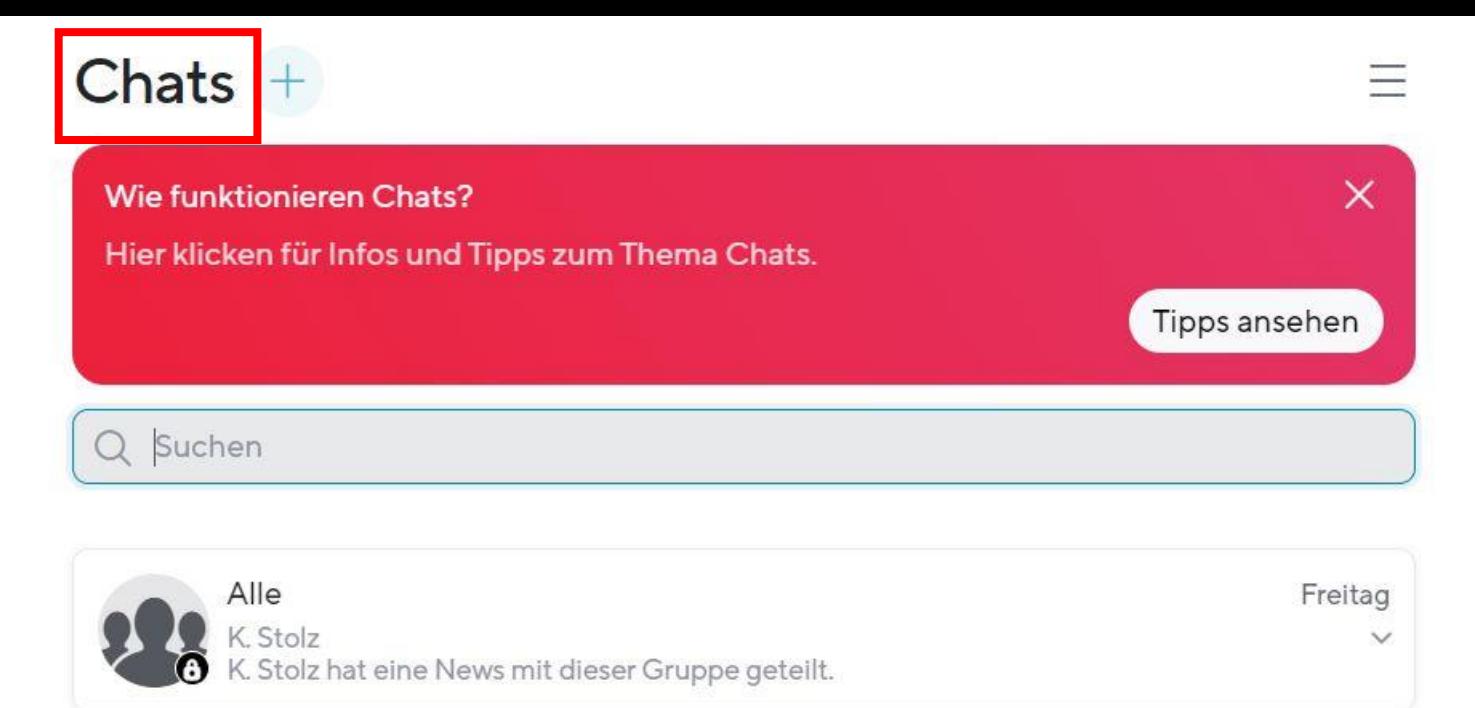

## Noch nicht aktiv

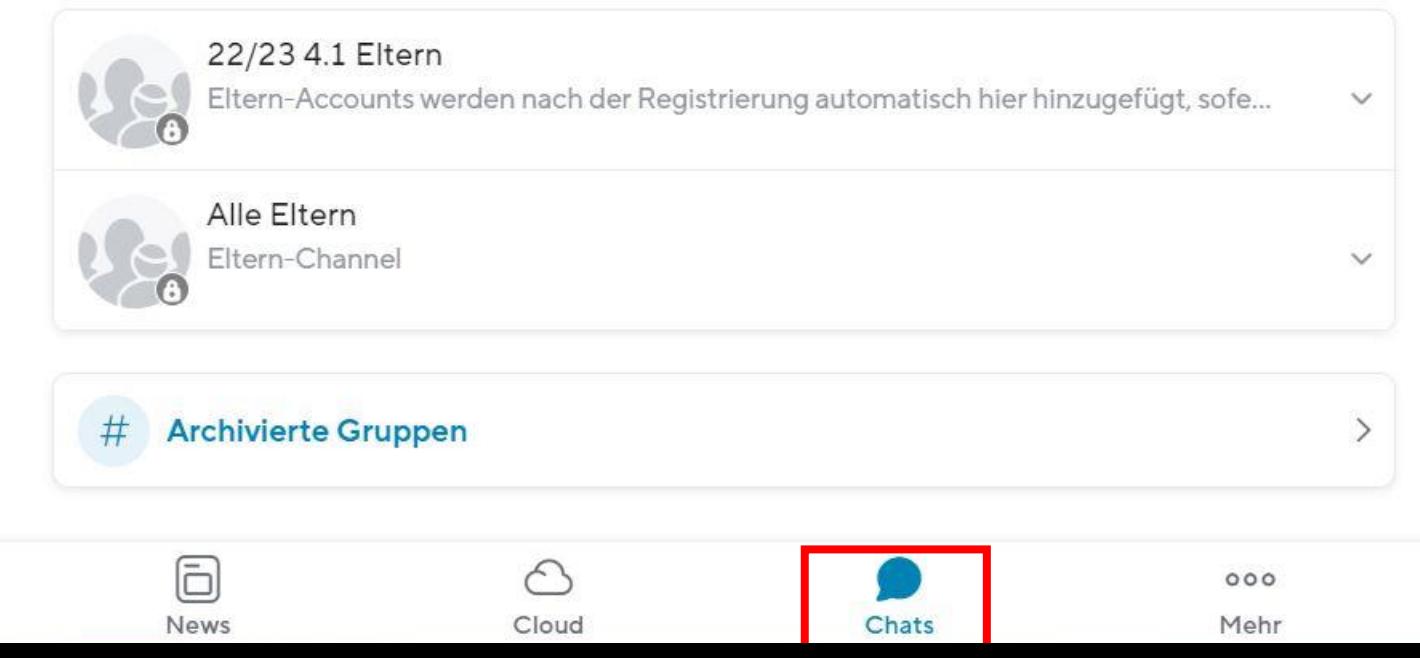

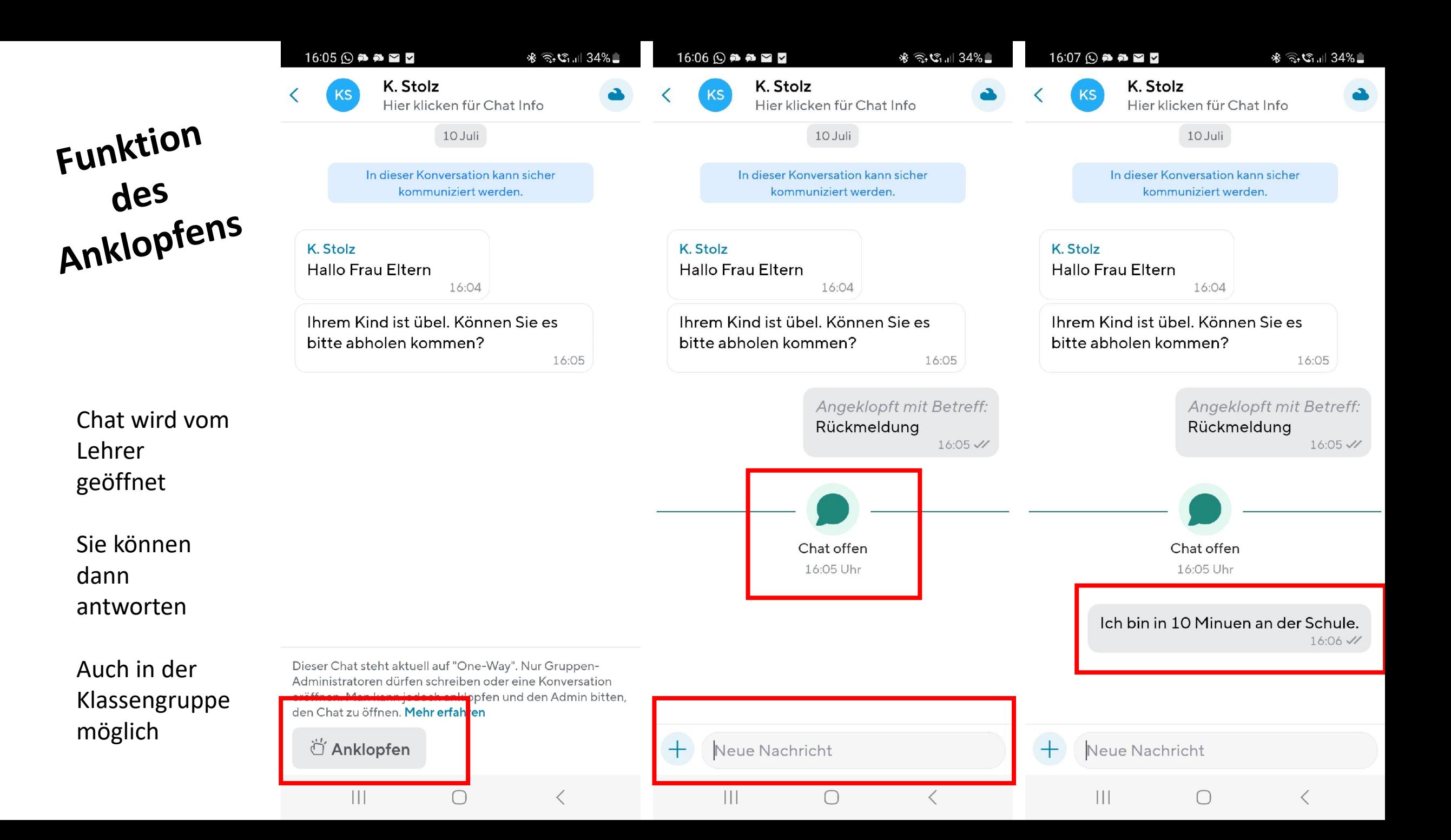

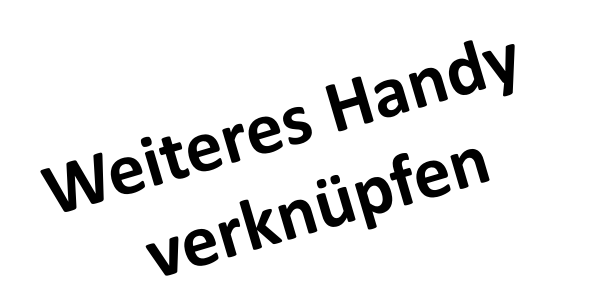

## Sie können in den Einstellungen selbständig **ein weiteres Elternteil hinzufügen**.

So erhält jedes Elternteil auf dem eigenen Handy alle Benachrichtigungen.

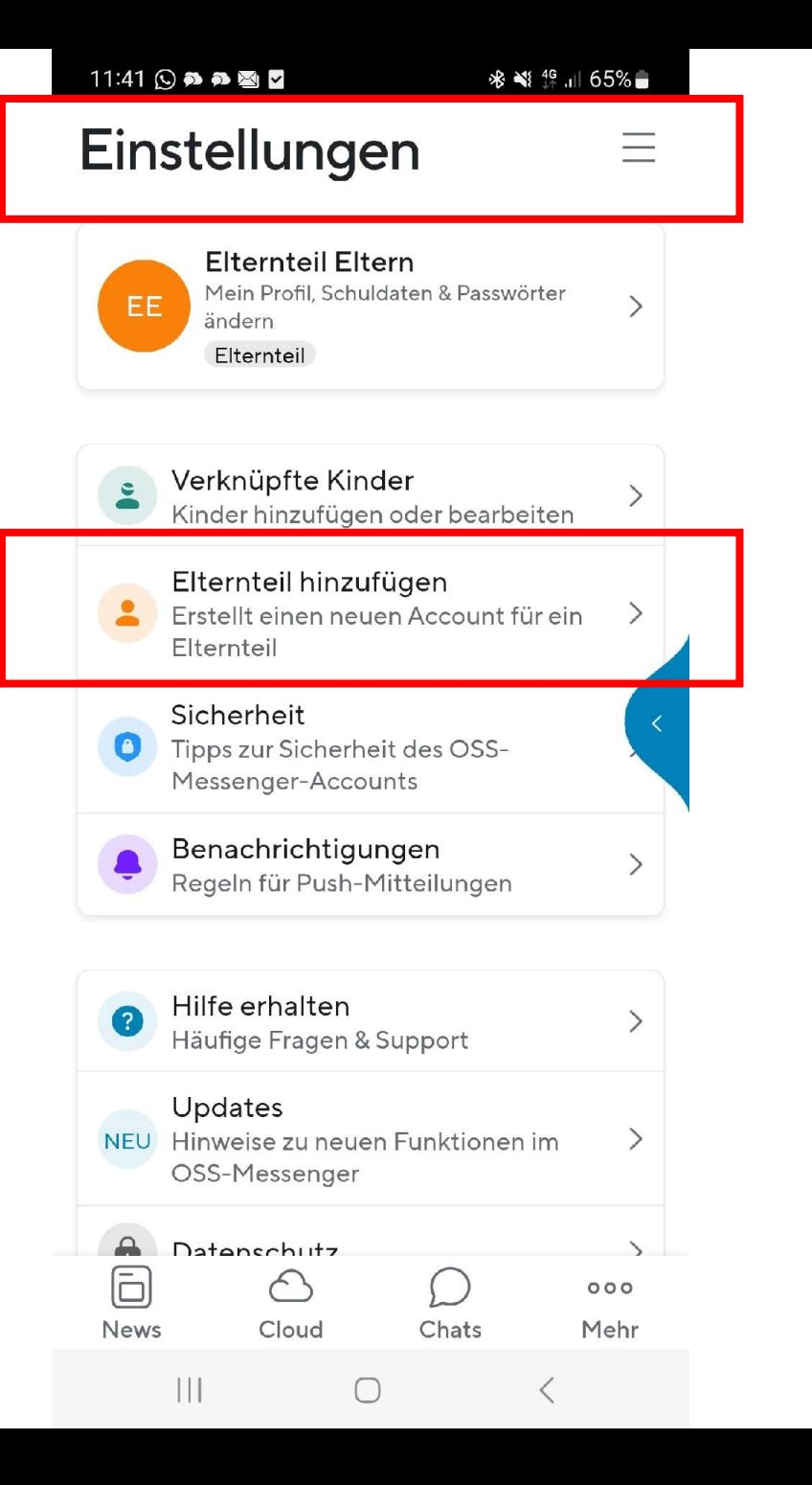